# Tutorial Distribuição de Chip

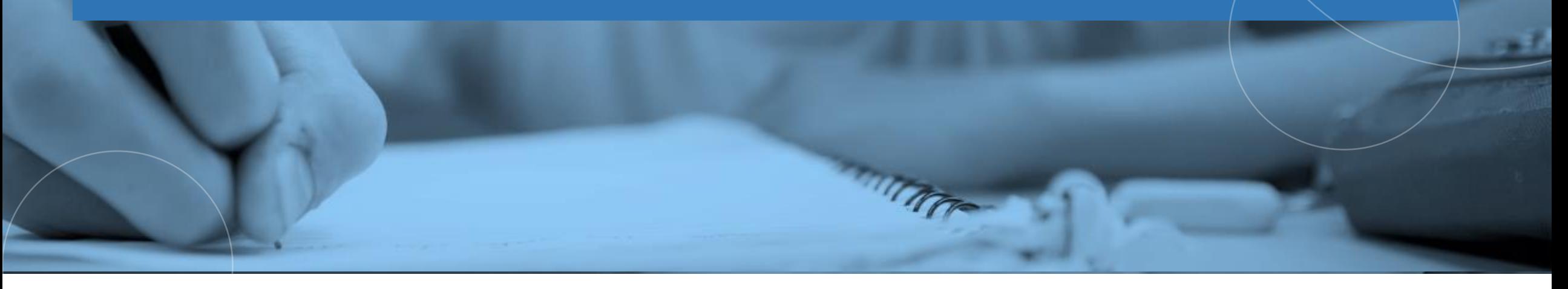

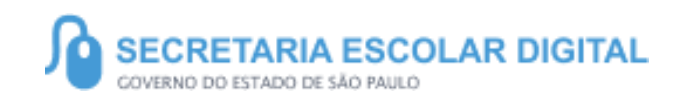

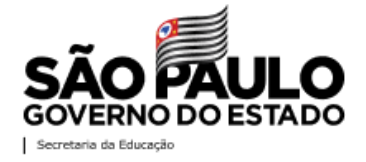

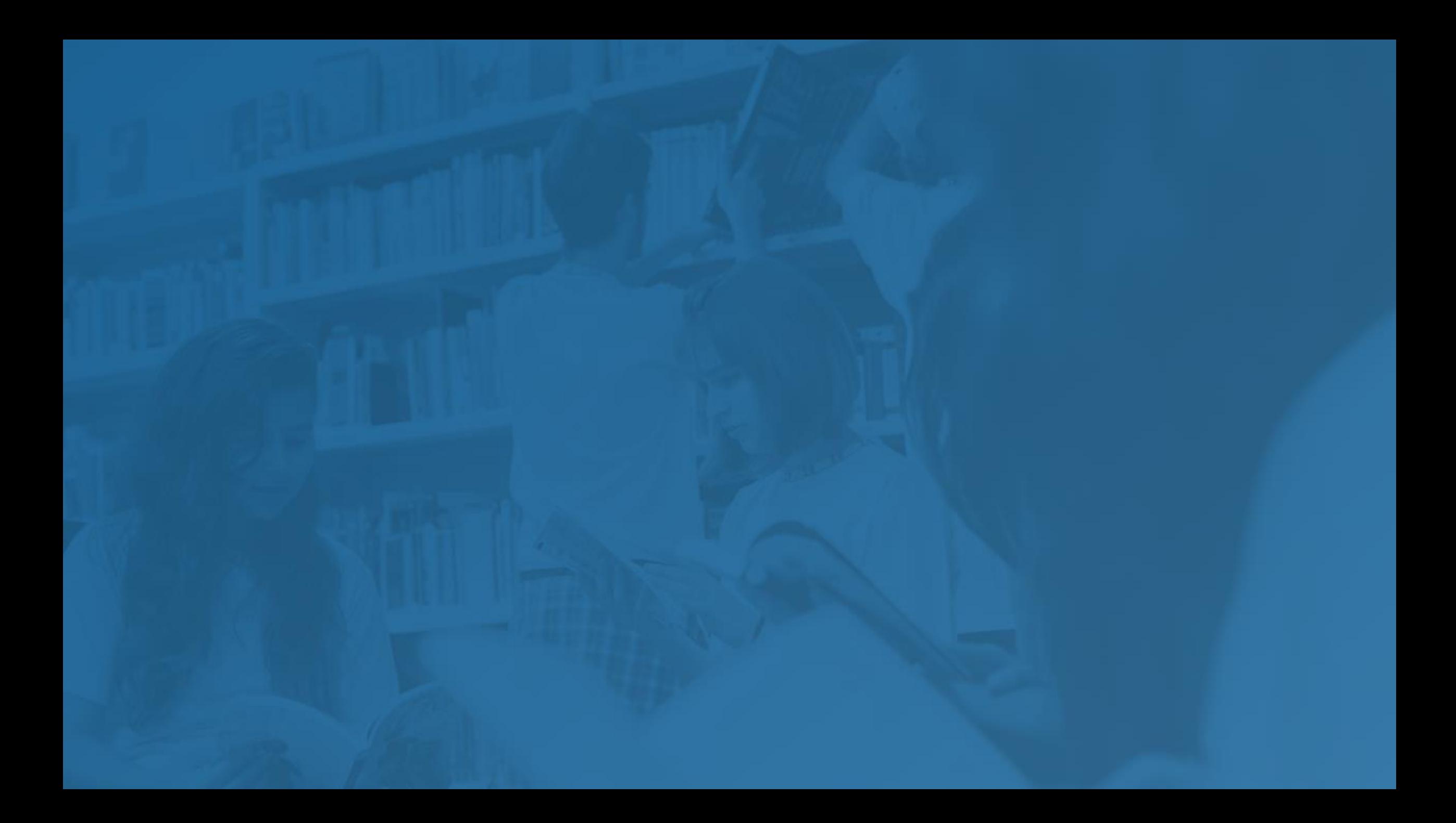

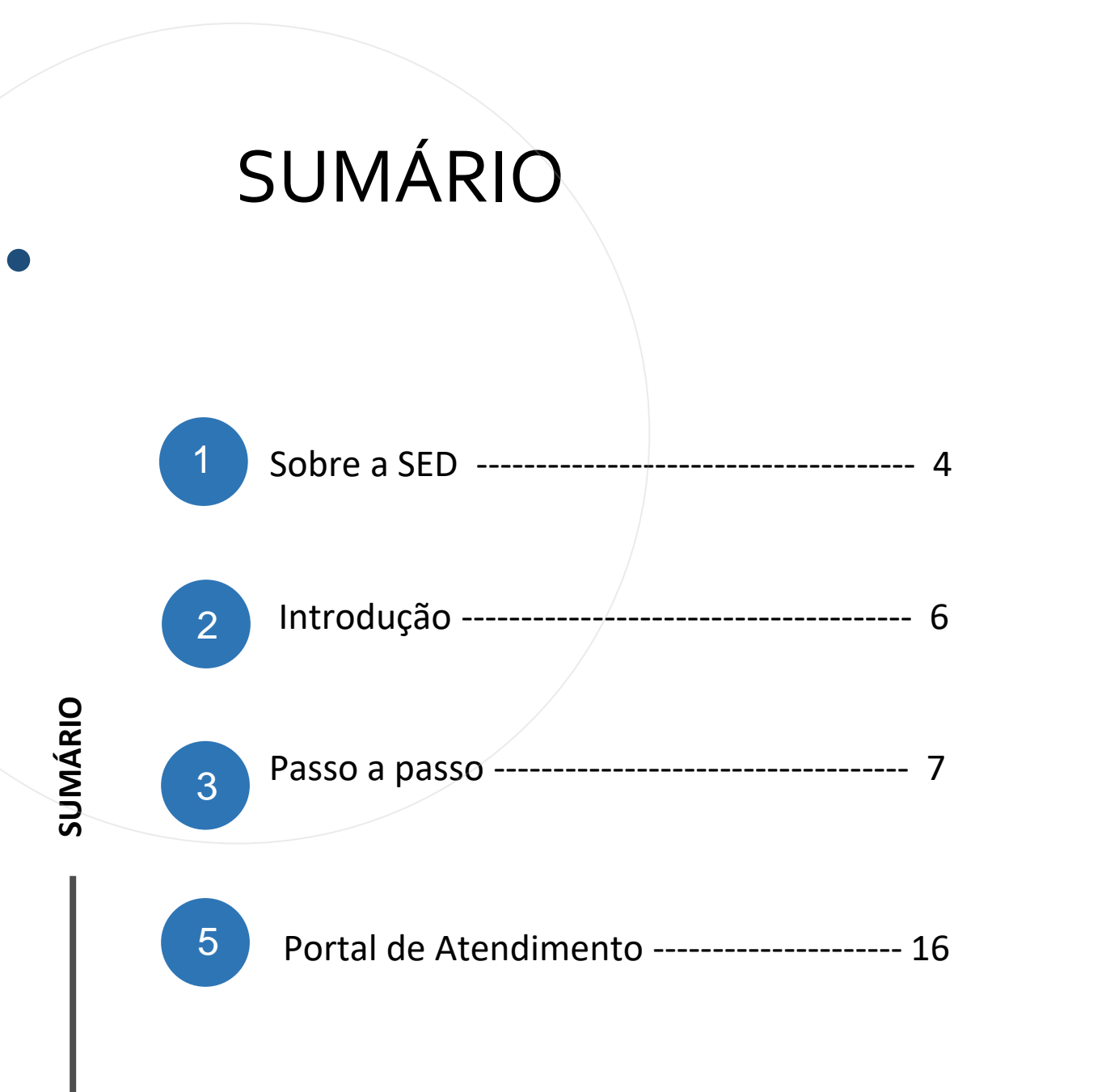

**3**

## **SOBRE** A SED

A Plataforma SED foi criada em 2014 e instituída oficialmente em 2016 através da Resolução SE 36 de 25 -05 - 2016.

**4**

Hoje a plataforma SED é utilizada pelas redes: estadual, municipal e privada em todo o Estado de São Paulo e possui interface com os aplicativos Diário de Classe, Leitor Resposta e Minha Escola SP disponíveis na loja de aplicativos para dispositivos com sistema operacional *android.* 

A SED é personalizada para cada tipo de usuário. Para os pais e responsáveis dos estudantes, por exemplo, estão disponíveis as notas e faltas do estudante. Já os alunos podem solicitar a carteirinha, criar suas contas de e -mail e emitir documentos escolares.

Além do site [https://sed.educacao.sp.gov.br](https://sed.educacao.sp.gov.br/), a SED também pode ser acessada sem o consumo de dados móveis por meio do aplicativo "Secretaria Escolar Digital" também disponível na loja de aplicativos para dispositivos com sistema operacional android.

**5**

/

# INTRODUÇÃO

Neste material você irá aprender como realizar a distribuição dos Chips na SED.

Os perfis que possuem acesso são:

- Diretor de Escola

- Vice-Diretor de Escola
- GOE
- AOE
- PC
- PROATEC

# Secretaria da Educação do Estado de São Paulo

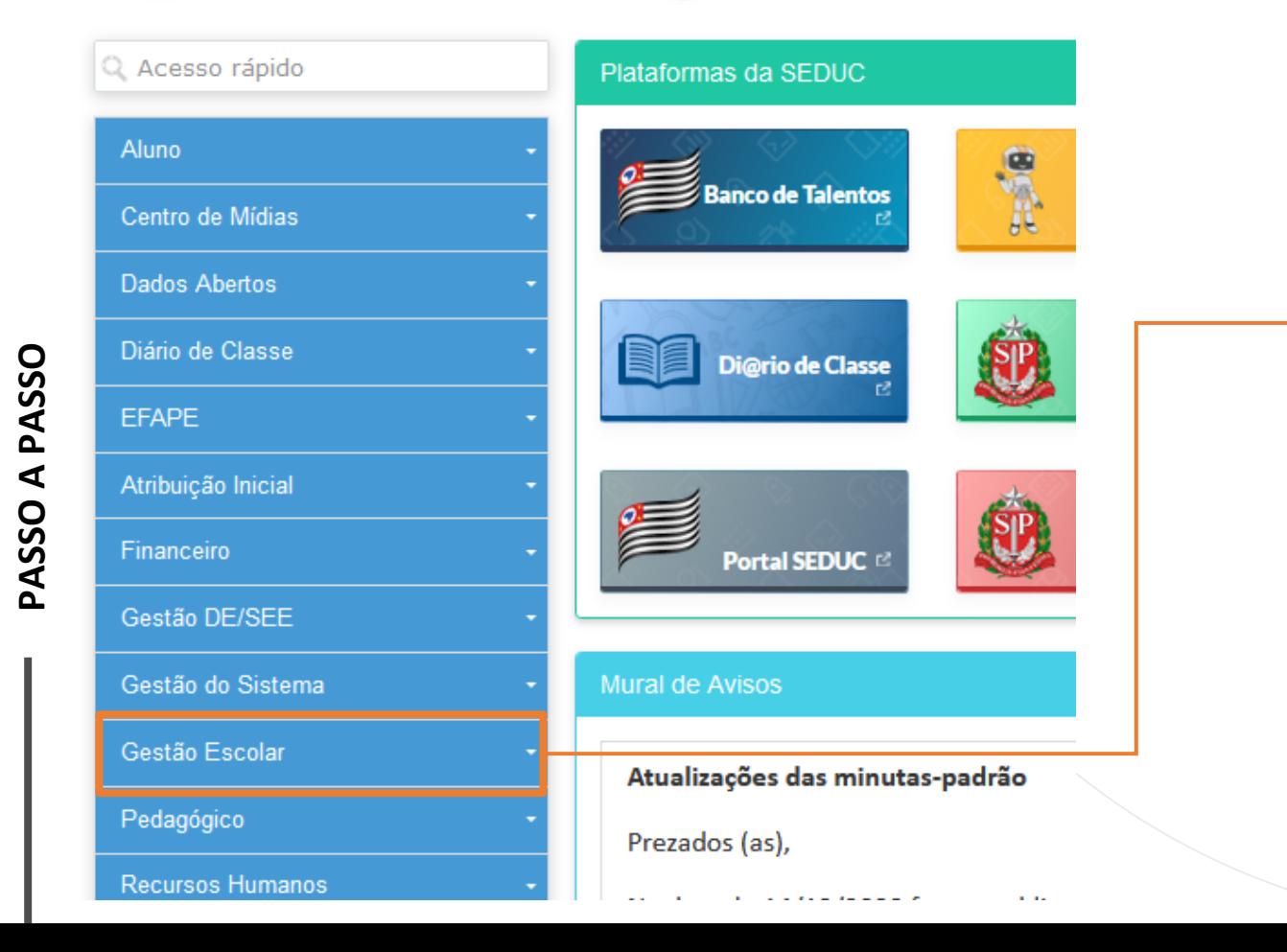

Clique em Gestão Escolar.

#### Gerenciamento CHIPs

Confirmação de Recebimento CHIP

Distribuição de CHIP

Gerenciamento CHIPs

Relatórios - Confirmação de Recebimento Chip

Clique em Gerenciamento Chips

Clique em Distribuição de CHIP.

#### **Distribuir Chip**

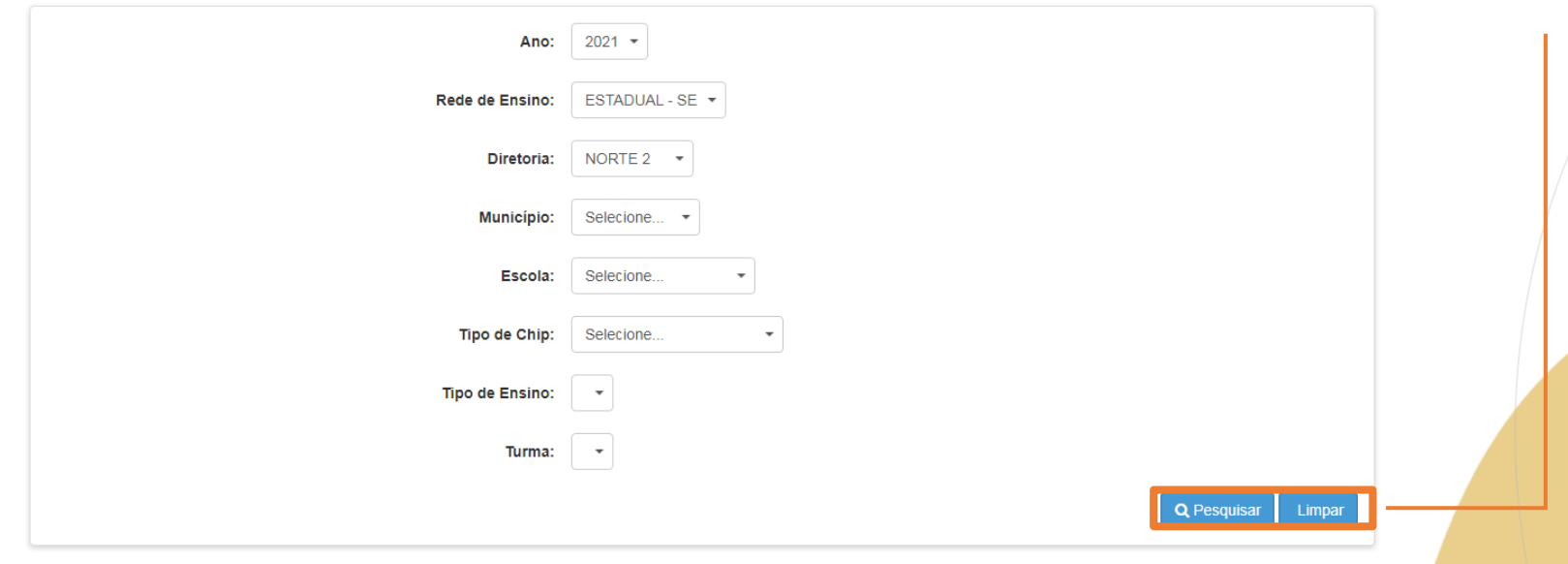

Selecionado o Tipo do Chip Aluno  $\ell$ escolha o tipo de Ensino e Turma. Depois clique em "Pesquisar"

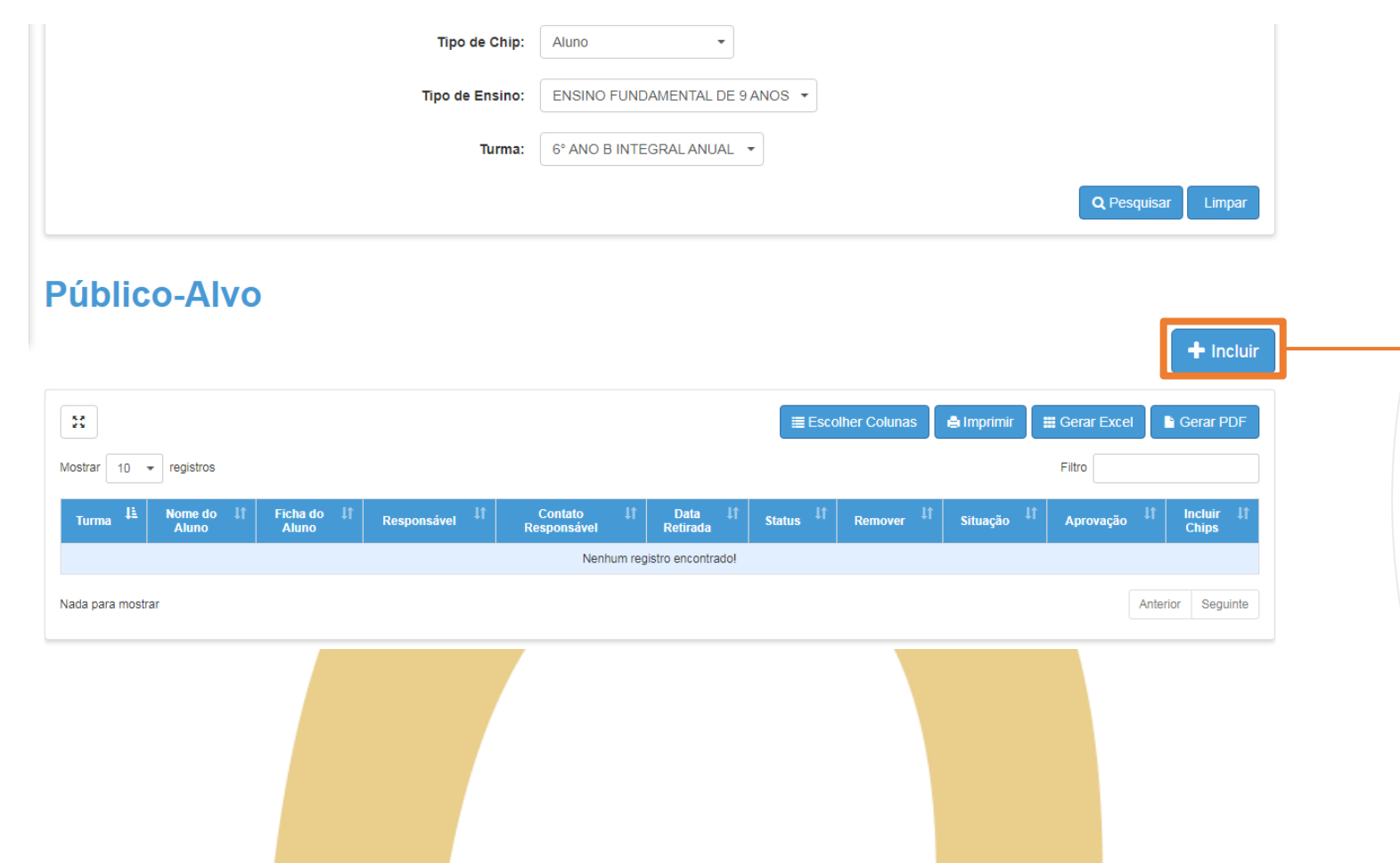

Clique em "+Incluir" e será apresentada uma tela com os Alunos da Turma escolhida.

# **PASSO A PASSO**

**PASSO A PASSO**

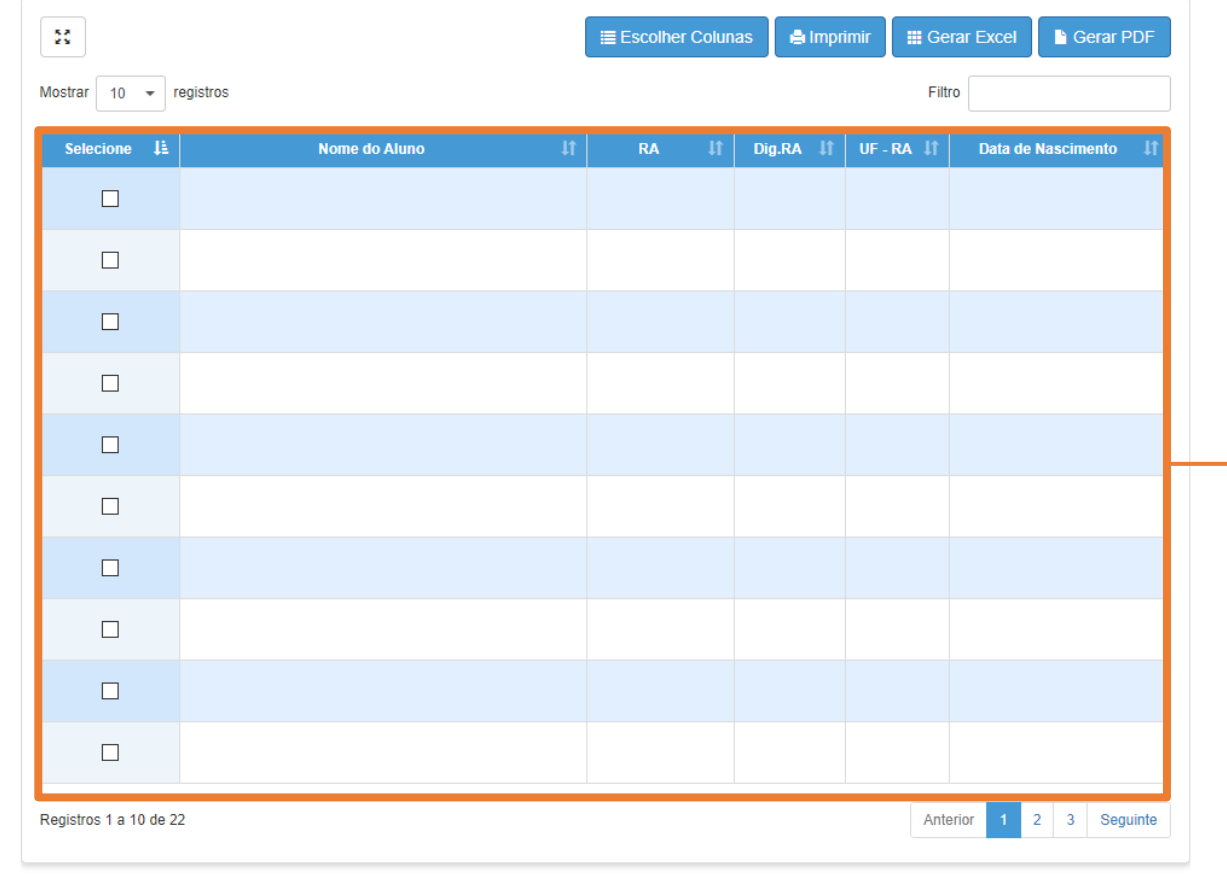

Selecione o Aluno

E clique em "Salvar" para finalizar o processo de inclusão do aluno no Programa de Chip.

**Público-Alvo** 

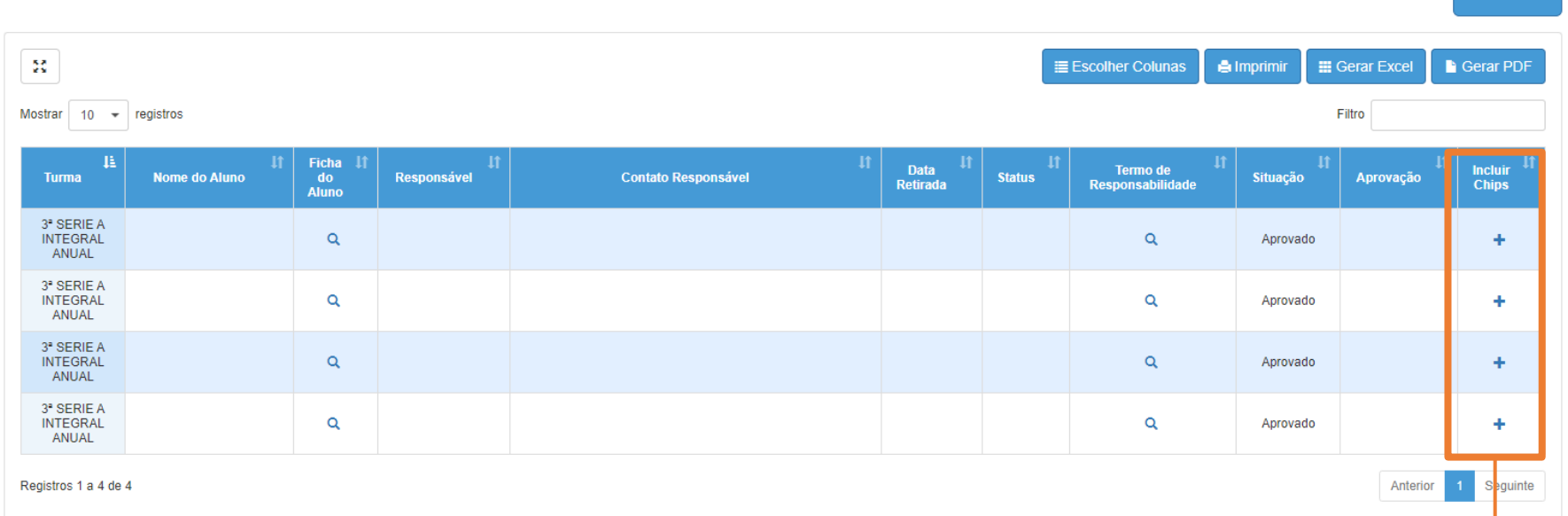

Após a finalização do processo o aluno será apresentado na tela para que a inclusão do vinculo de chip seja realizada.

Para incluir o vinculo clique em "+" e o sistema apresentará a tela em que possa escolher o chip que será entregue ao aluno.

 $+$  Incluir

Selecione o chip entregue e clique em "Salvar".

Será direcionado para a tela de "Publico Alvo".

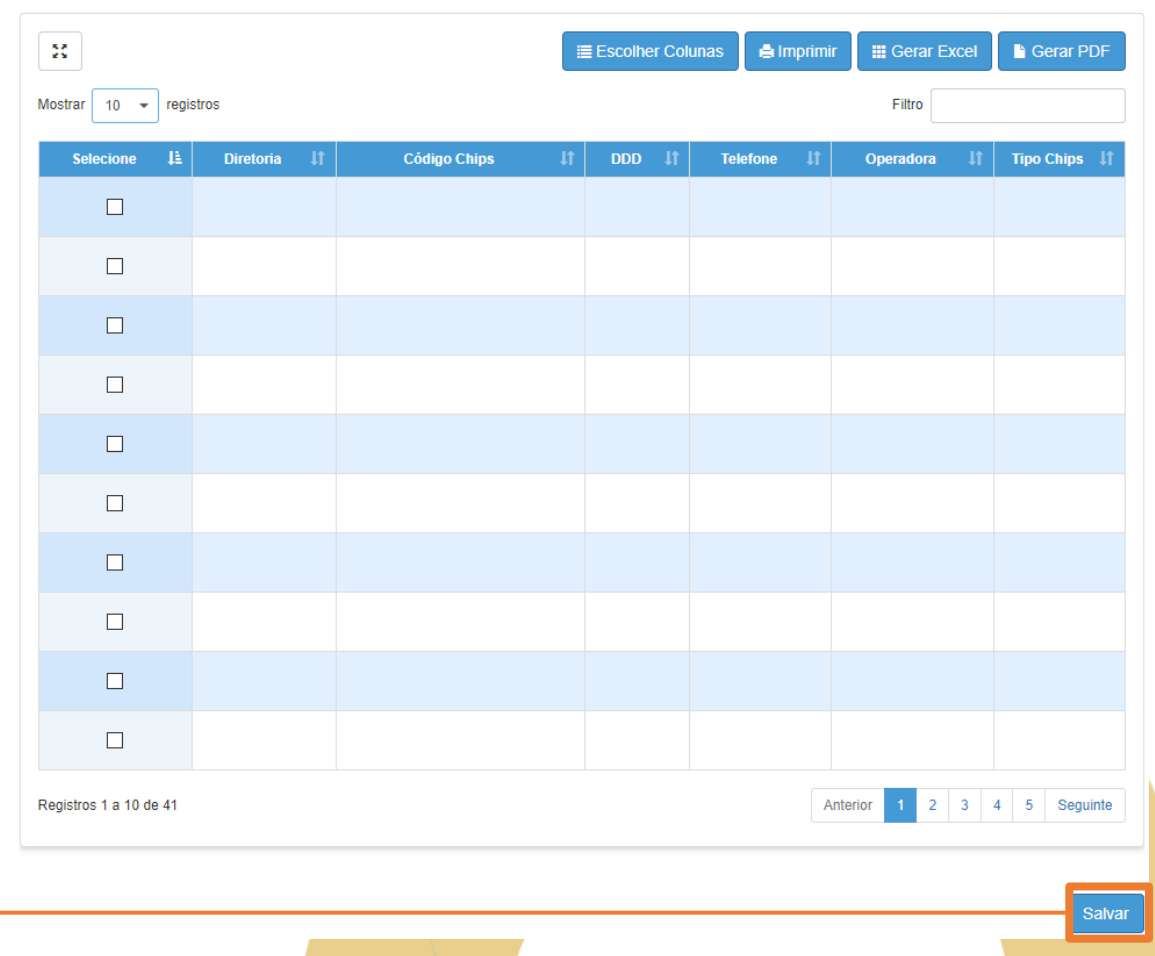

#### **Público-Alvo**

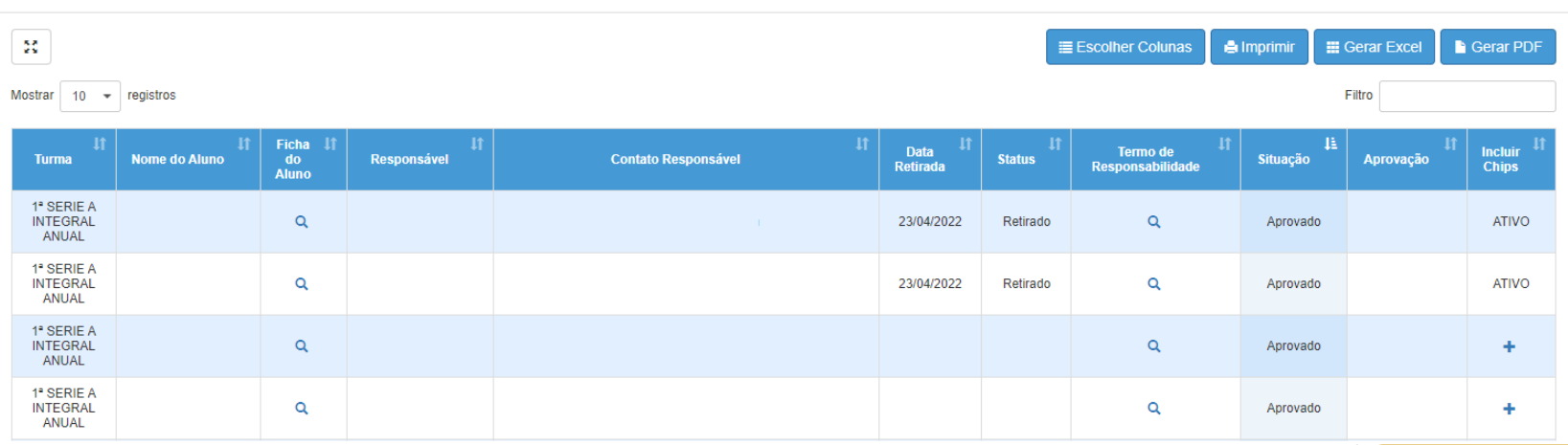

Depois de incluir o Chip o sistema preencherá com a data de entrega do Chip e

o Status do Chip como "Retirado"

 $+$  Incluir

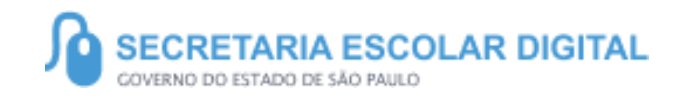

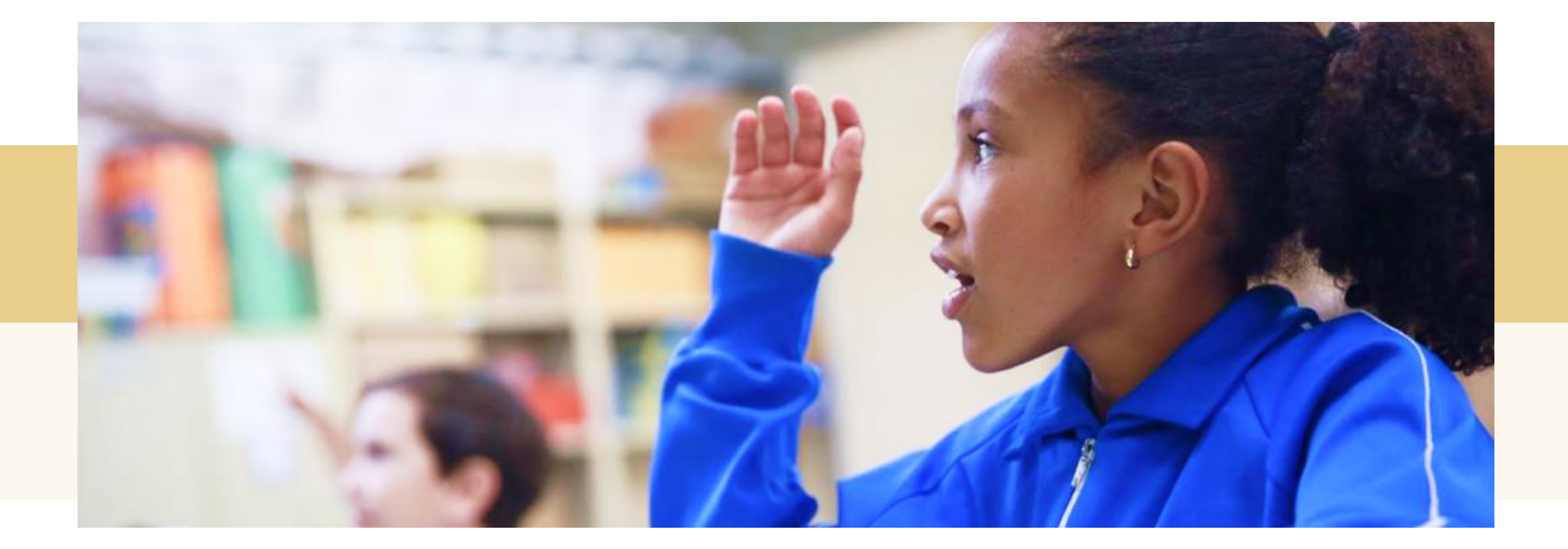

### PORTAL DE ATENDIMENTO

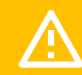

**Em casos de dúvidas ou problemas, sugerimos que registre uma ocorrência no nosso Portal de Atendimento, através do link https://atendimento.educacao.sp.gov.br**

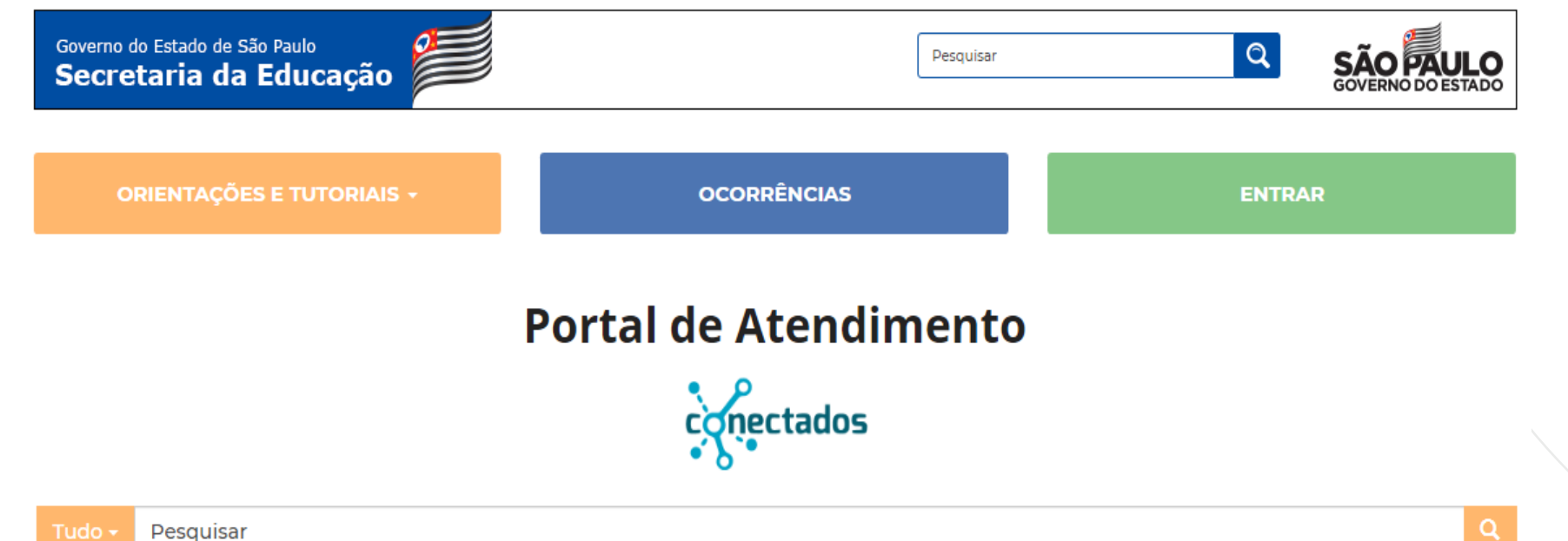

As vezes parecia que a vida era ma renda. Cheia de fios que si ruzavam uns sobre os outros.

iando desenhos novos. Só

te. Das ald

JUI

iras em

ios negretros. Conta as as de quatro jovens unidos por sonho: o desejo de liberda

e nem sempre os riscos que via eram bonitos e delicados

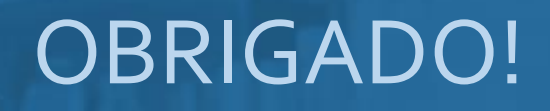

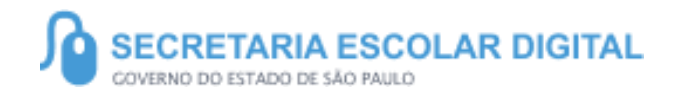

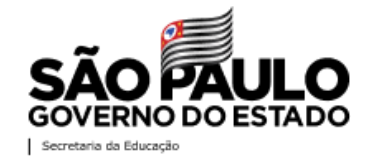